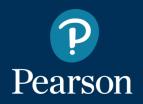

## Get Started with Pearson Mastering Engineering

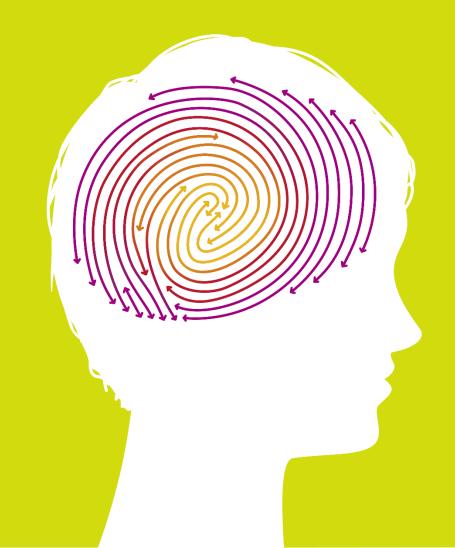

## You need 3 things to register:

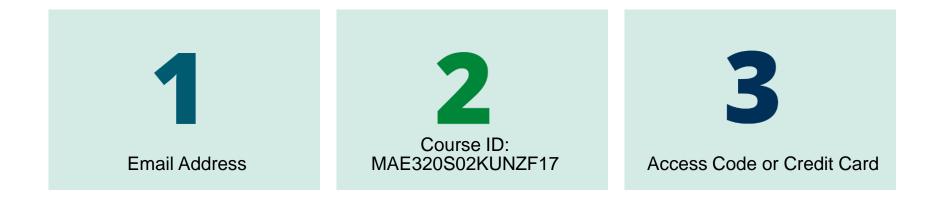

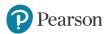

### **Options for Obtaining Textbook and Access Card**

Bookstore purchase: ISBN 978-0-134-51812-1 includes Textbook (10ed.) and Access Card (10ed.) (includes Etext) Other Options: - Buy used text (9ed. or 10ed.) and Access Card (10ed.) separately (with or without Etext) - Buy only Access Card (10ed.) with Etext: ISBN 978-0-134-32128-8 OR: . . .

Want instant access? Purchase online with credit card

> or PayPal account

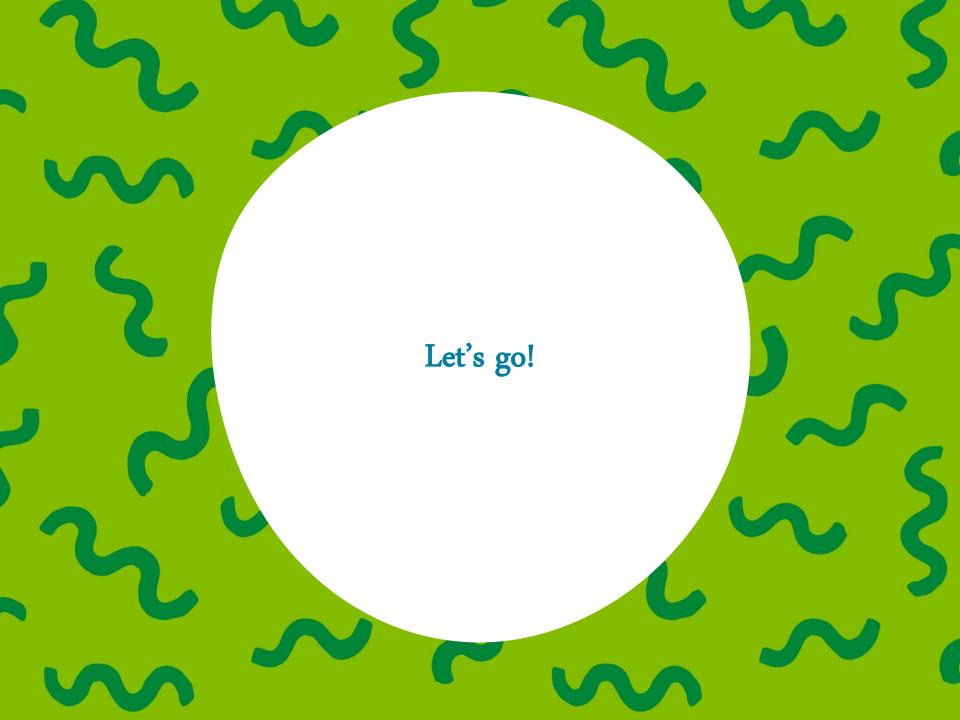

## Step 1. Go to <u>www.pearson.com/mastering/engineering</u> and select **Student** under Register Now.

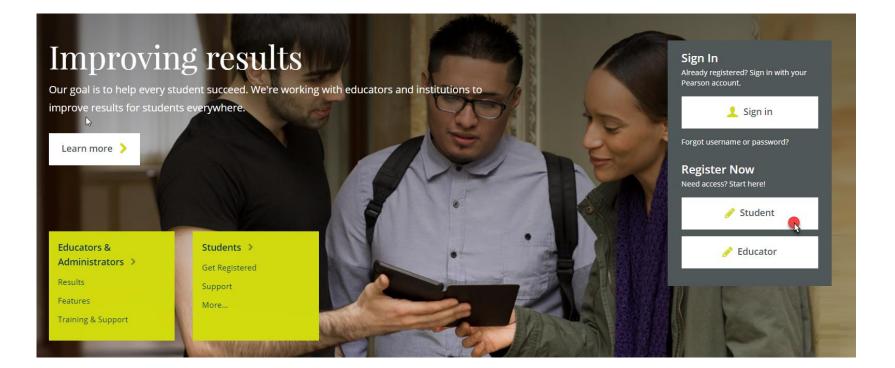

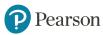

## Step 2. Select OK! Register now.

Students

Get Registered Features

Features Support Get Involved About Mastering

### Do you have these 3 things?

| Email                            | Course ID                         | Access code or credit card                                                       | OK! Register now >                      |
|----------------------------------|-----------------------------------|----------------------------------------------------------------------------------|-----------------------------------------|
| You'll get some important emails | A Course ID looks something like  | You can buy an access code packaged with                                         | ß                                       |
| from your instructor at this     | this: MENGprofessor12345.         | your textbook or as a standalone access                                          | Register for self-study access only $>$ |
| address.                         | Note: Not all courses require a   | code kit. Or you can buy instant access<br>with a credit card or PayPal account. | Australian customers, register here 🔰   |
|                                  | Course ID. Please check with your |                                                                                  |                                         |
|                                  | instructor.                       |                                                                                  |                                         |

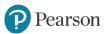

# Step 3. Enter your instructor's Course ID: MAE320S02KUNZF17 and choose **Continue**.

| PEARSON  |                                   | ALWAYS LEARNING |
|----------|-----------------------------------|-----------------|
| Register |                                   | Help            |
|          | Enter Your Course ID              |                 |
|          | Course ID professor12345 Continue |                 |
|          |                                   |                 |

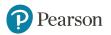

## Step 4. Create a Pearson **username** and **password** or **Sign In** with a username and password you already have, if you've used MasteringEngineering before.

### PEARSON

#### Register

### Sign In with Your Pearson Account

Your account gives you access to your Pearson online courses and products.

| Username | Pearson username                 |   |  |  |  |
|----------|----------------------------------|---|--|--|--|
| Password | Pearson password                 |   |  |  |  |
|          | Sign In                          |   |  |  |  |
|          | Forgot your username or password | ? |  |  |  |

#### **Create a Pearson Account**

If you don't already have an account, create one.

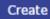

Not sure if you have an account?

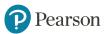

## Step 5. Select an access option.

- Enter the access code that came with your textbook or was purchased separately.
- Buy access using a credit card or PayPal account.

| PEARSON                                                                             |                                                                                         | ALWAYS LEARNING                                     |
|-------------------------------------------------------------------------------------|-----------------------------------------------------------------------------------------|-----------------------------------------------------|
| Register                                                                            |                                                                                         | Help                                                |
| student_account, you've successfully create<br>To continue, select an option below. | d a Pearson account!                                                                    | Your Course<br>My Course                            |
| Select an Option                                                                    |                                                                                         | Course ID:<br>Taught by<br>Course ends Jul 28, 2017 |
| Use an Access Code                                                                  | Use a Credit Card or PayPal                                                             | Not your course? Enter a different course ID.       |
| A prepaid access code might come with your textbook or in a separate kit.           | MasteringBiology with Virtual Lab Full Suite for<br>Campbell Biology, 10e without eText |                                                     |
| Access Code                                                                         | \$118.00 USD                                                                            |                                                     |
| MyLab & Mastering fastering fastering                                               |                                                                                         |                                                     |

# Step 6. From the You're Done page, select **Go to My Courses**.

#### You're done!

Check your email for a registration confirmation.

Print this page as your receipt.

| Your Course              |  |
|--------------------------|--|
| My Course                |  |
| Course ID:               |  |
| Taught by                |  |
| Course ends Jul 28, 2017 |  |
| Go to My Courses         |  |

Account Information

Inal subrilignation Accure ID attents

**Order** Details

Access Cade: USDROB-dec202-009802 visiting-dc,467 ecorecy Order Date: August 3, 2014 Under D1 7280-008

#### Support

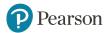

# Step 7. Select **Yes** and enter your Course ID: MAE320S02F17 to join your course. Click **Continue**.

| oin Yo   | ur Online     | Course       |          |            |   |  |
|----------|---------------|--------------|----------|------------|---|--|
| Did you  | ı receive a ( | Course ID fr | rom your | instructor | ? |  |
| O Yes    | 🔍 No          |              |          |            |   |  |
| What's a | a Course ID   | 2            |          |            |   |  |
|          |               |              |          |            |   |  |
|          |               |              |          |            |   |  |
|          |               |              |          |            |   |  |

Continue

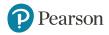

# Step 8. Enter your Mercer Student ID and click **Continue**.

| our Student     | ID            |                     |             |           |  |  |
|-----------------|---------------|---------------------|-------------|-----------|--|--|
| Please enter y  | your Stude    | nt ID:              |             |           |  |  |
| Don't know what | t to enter? ( | Contact your        | instructor  | for help. |  |  |
| Continue        | Skip This     | <u>Step</u> (You ca | n enter thi | s later.) |  |  |

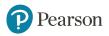

# Congratulations! You're now enrolled in your Mastering course.

Next time you want to access your Mastering course, go to <u>www.pearson.com/mastering/engineering</u> and Sign in.

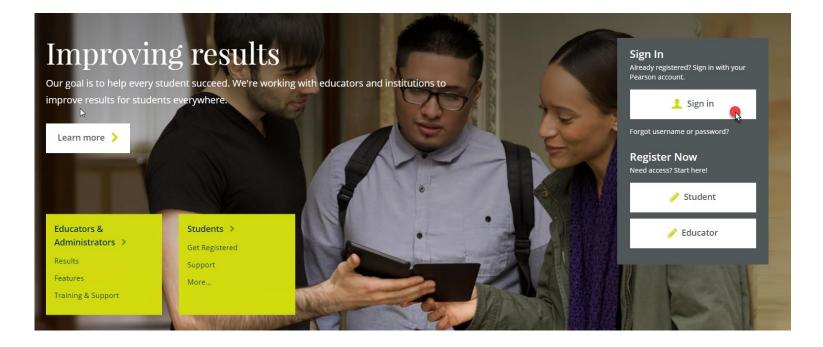

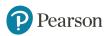

## **Need Help?**

Contact Pearson Support, 24/7, at <a href="mailto:support.pearson.com/getsupport/">support.pearson.com/getsupport/</a>.

Live chat or call dedicated student support at 1-844-292-7015

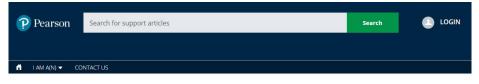

#### **PEARSON SUPPORT**

Welcome to our new support site! Please make a note of the new URL. Thanks for visiting, and let us know how we can support you!

FEATURED TOPICS

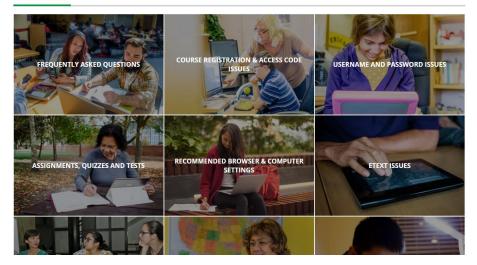

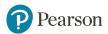

### ALWAYS LEARNING